### **CCC® UpdatePlus – Mid-repair Survey**

#### **Introduction** This job aid discusses how to **Enable**, **Configure Notifications**, **View**, and **Respond** to the Mid-repair Surveys. Additionally, this job aid gives insight into your customer's Mid-repair Survey experience.

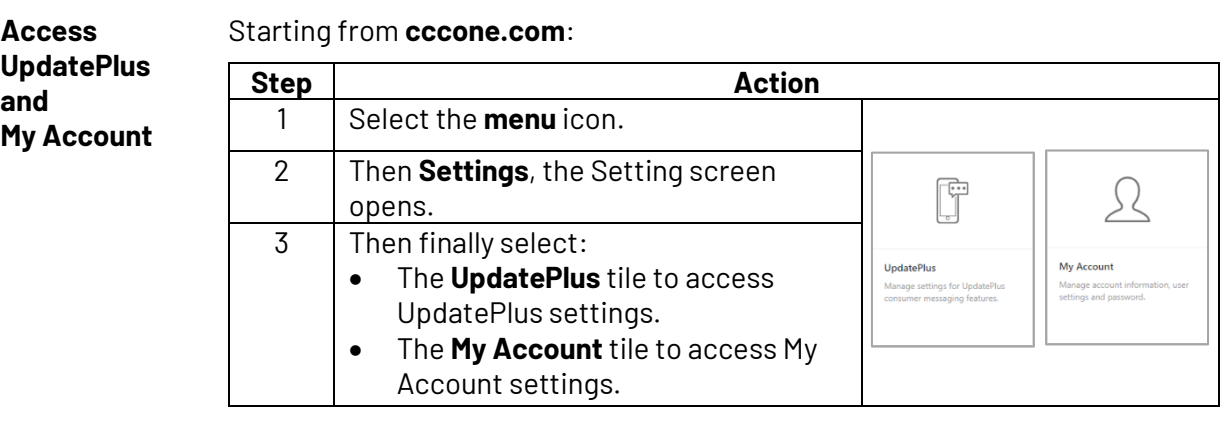

**Enable Midrepair Survey** Follow the steps below to enable Mid-repair Survey:

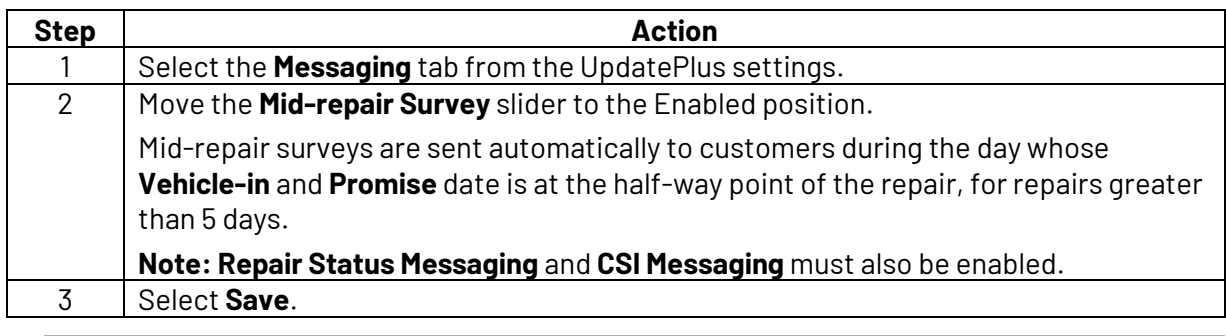

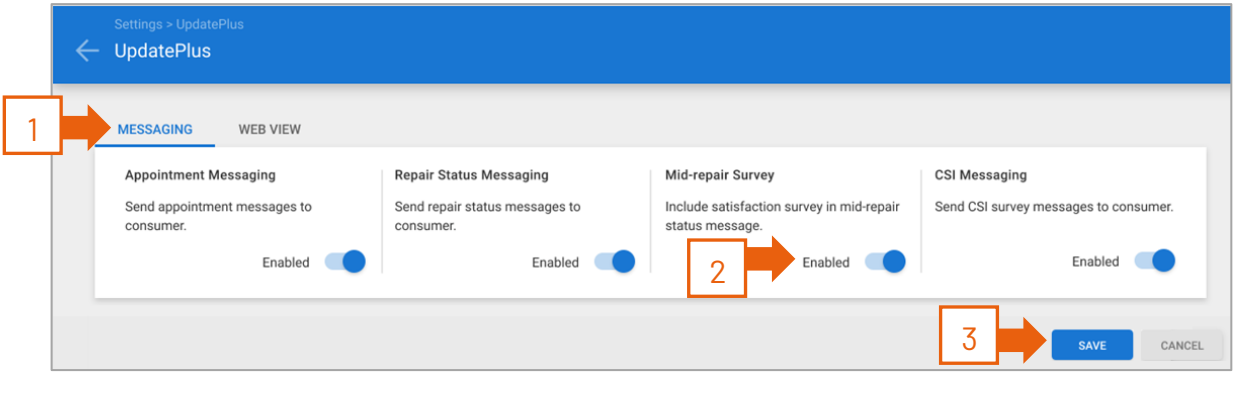

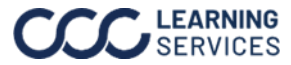

**Configure Nofifications**  Follow the steps below to configure the UpdatePlus Negative survey response notification options to receive notifications each time you receive negative survey feedback:

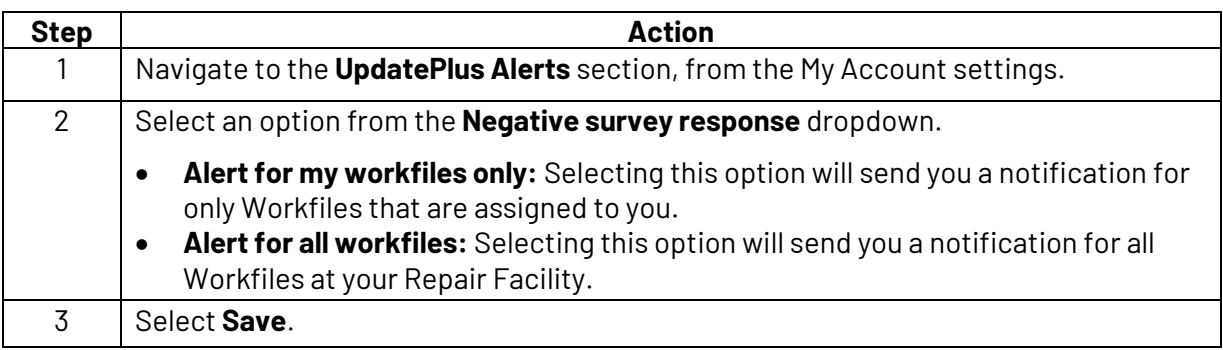

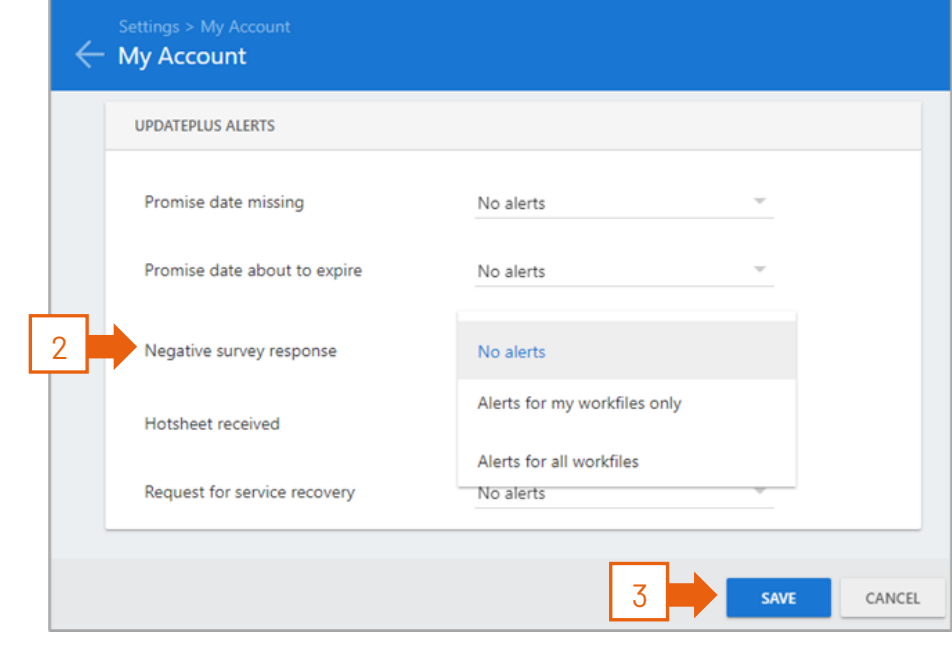

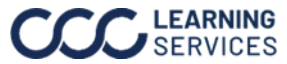

**View/Respond to Feedback** Once you have enabled Mid-repair Survey and elected to receive to receive negative survey response notifications, you can view the feedback received to make any necessary resolutions.

Follow the steps below to view and respond to the survey feedback:

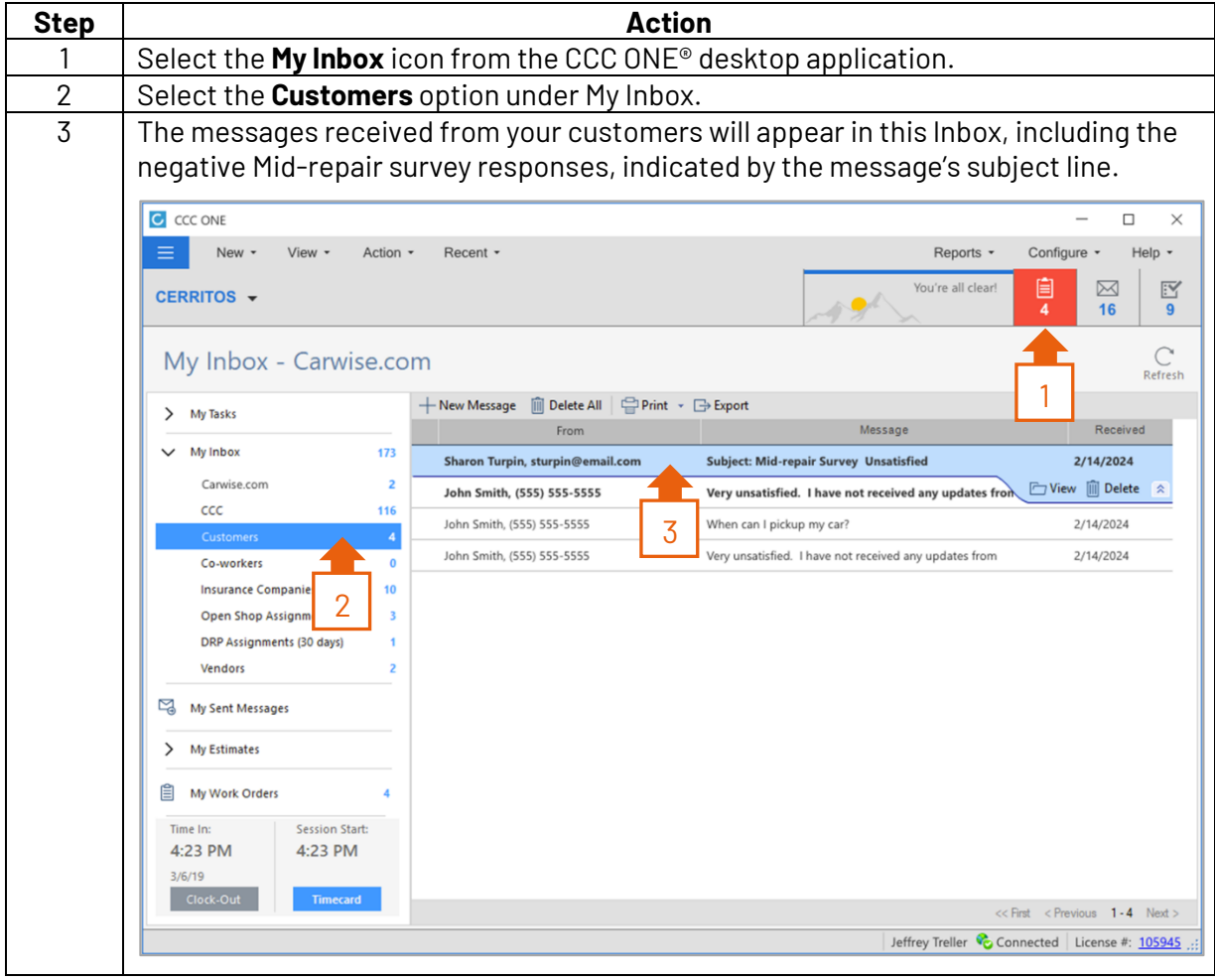

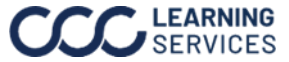

#### **View/Respond**

**to Feedback**,

Continued

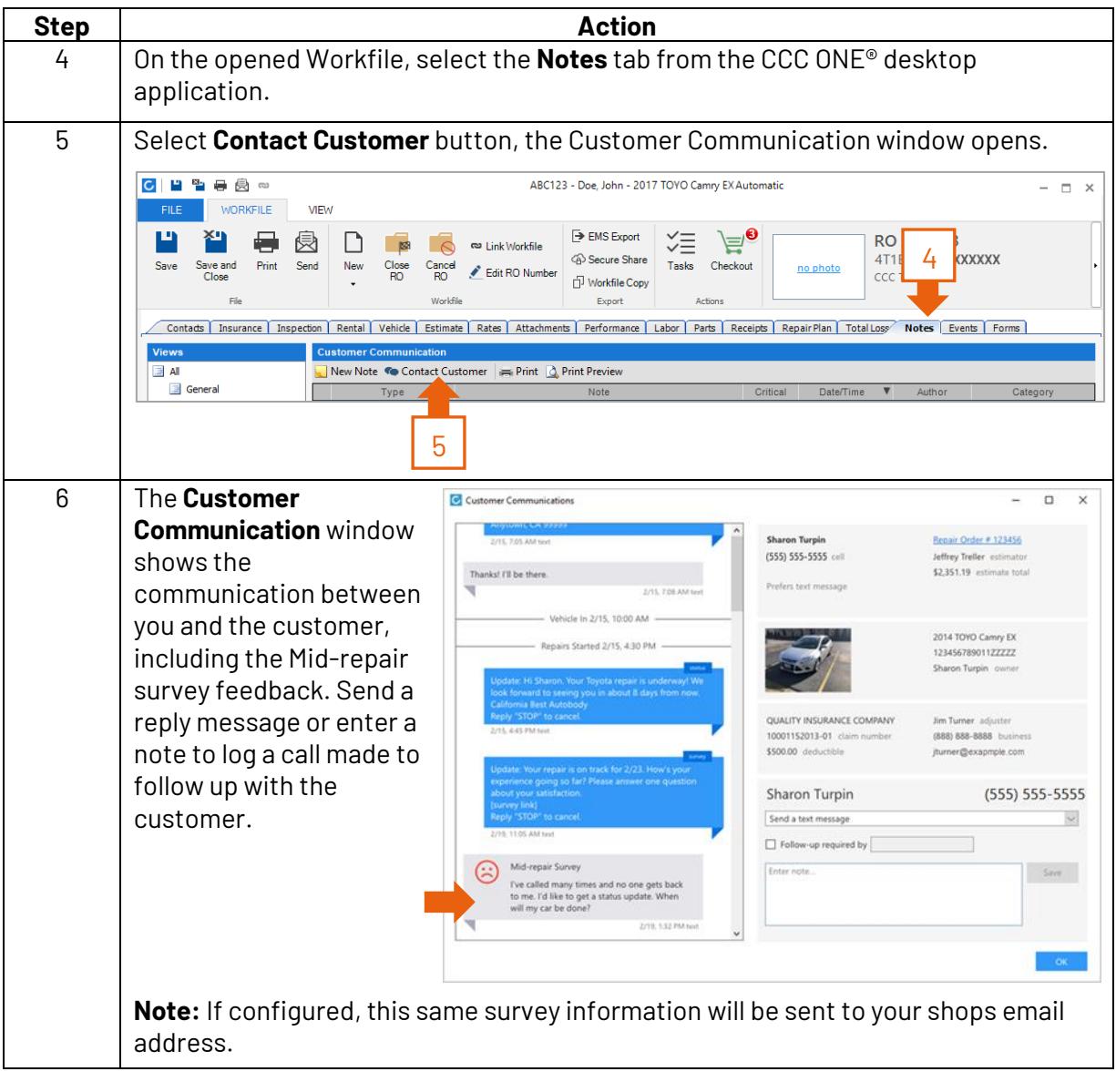

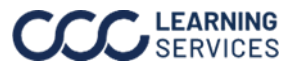

**Customer Experience** Once the Mid-repair survey is sent to the customer via text message or email, they will see the following message and survey experience.

**Note:** Exact wording may vary between app versions.

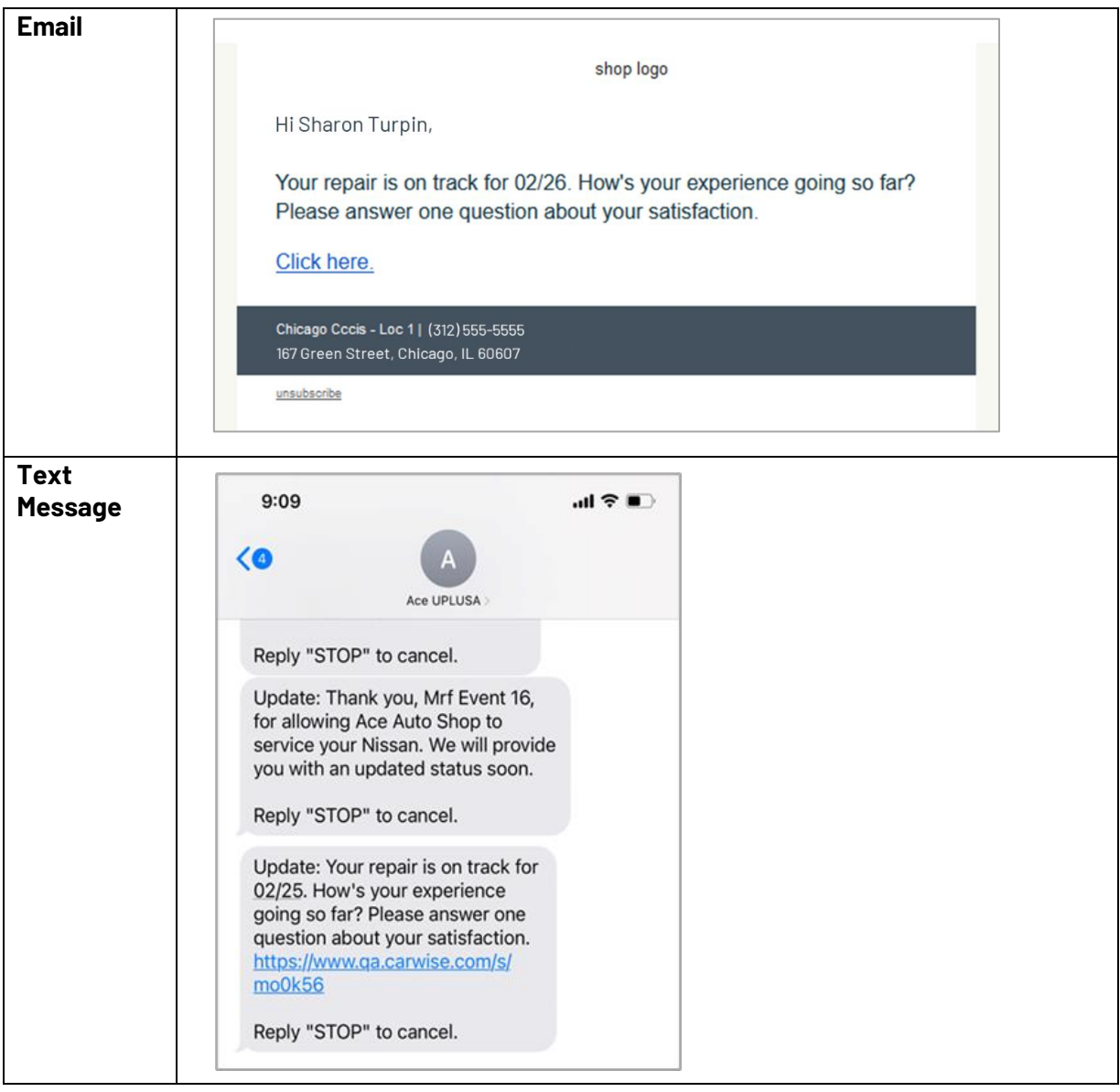

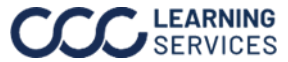

**Customer Experience**, Continued After the customer has selected the Mid-repair survey link they will see the following experience depending on how they respond.

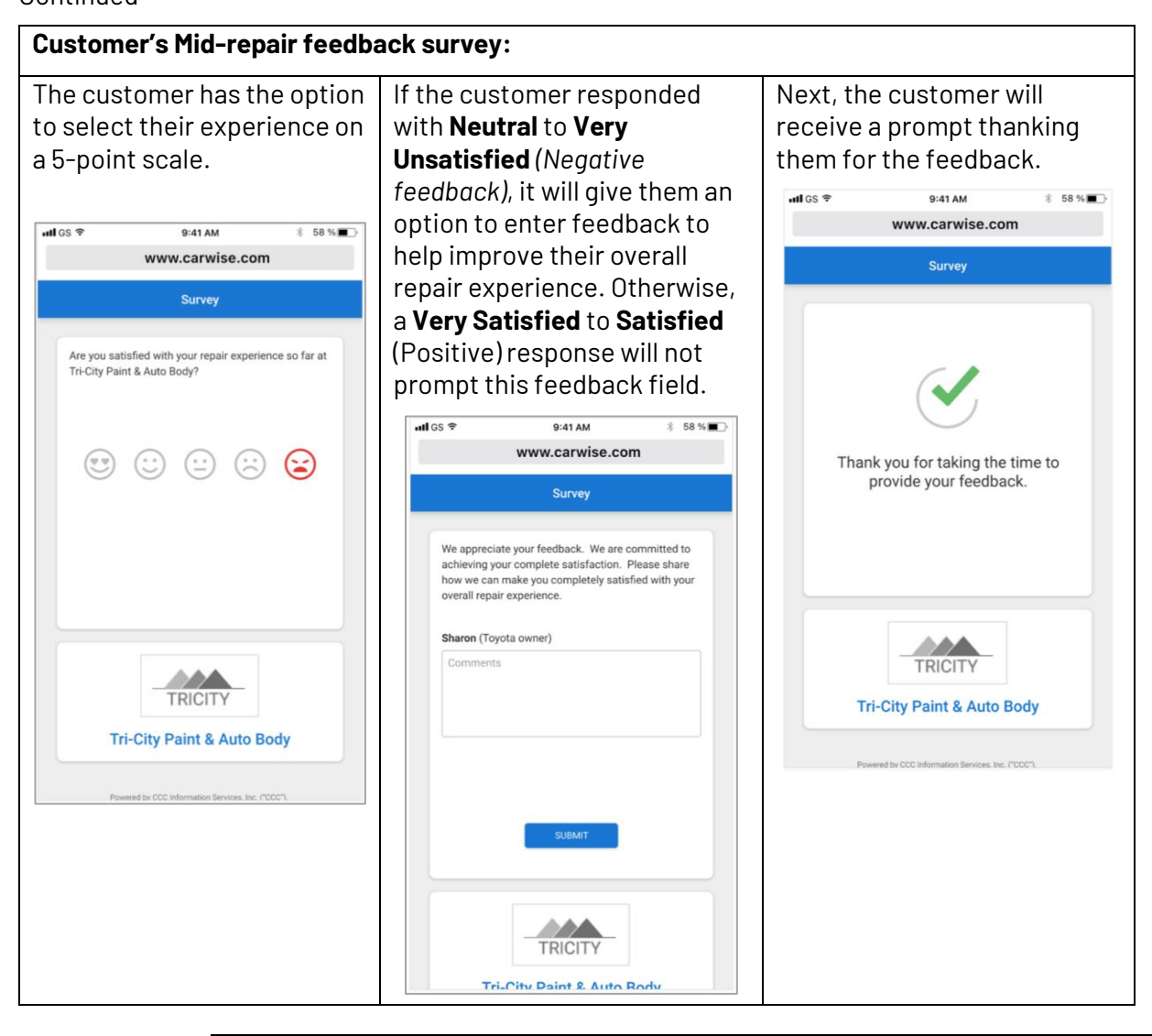

*Continued on next page*

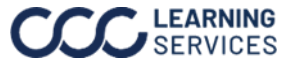